## **Perform a Manual Backup**

The SQLsafe Backup Wizard allows you to:

- Back up multiple databases on different SQL Server instances
- Back up multiple databases on the same SQL Server instance
- Back up individual databases

SQLsafe executes all of these operations in parallel.

To successfully back up data on a SQL Server instance, SQLsafe requires that you deploy a Backup Agent to the target instance. You can remotely deploy a Backup Agent through the Backup Wizard by registering the target instance.

If SQLsafe detects that your instances is not licensed, go to **License Key Manager** and enable the license for that instance.

の To back up multiple databases on a routine schedule, use a [backup policy](https://wiki.idera.com/display/SQLSafe74/Create+a+backup+policy) to maintain an up-to-date archives of your databases.

## **How do you create an archive using the Backup Wizard?**

The Backup Wizard guides you through the steps required to archive your database content into backup sets. You can back up a single database, multiple databases, or an entire SQL Server instance.

To create a backup with the Backup Wizard:

- 1. In the navigation pane, click **Servers.**
- 2. In the Servers tree, select the SQL Server instance or database you want to backup.
- 3. Select **Backup Database** from the right-click context menu or click the **Backup** option on the Management Console menu bar. Additionally you can find this **Backup** option on the **File** menu.
- 4. On the Databases tab, verify that the correct SQL Server instance and databases are selected, and then click **Next** . For more information, see [S](https://wiki.idera.com/display/SQLSafe74/Select+databases) [elect the database to back up.](https://wiki.idera.com/display/SQLSafe74/Select+databases)
- 5. On the General tab, select the Backup Type, and select **Create a copy-only backup** or **Verify Backup** if appropriate. Enter a name for the backup and a description. For more information, see [Specify the type of backup](https://wiki.idera.com/display/SQLSafe74/Select+backup+type). Click **Next.**
- 6. On the Location tab, select the Location Type from **Single File**, **Striped Files** or **Tape** (Tivoli Storage Manager).
- 7. For any location type, choose to overwrite or append to an existing archive. For more information, see [Select a location for the backup](https://wiki.idera.com/display/SQLSafe74/Select+location). You can also choose how to handle errors encountered while writing to the network during a backup by clicking **Enable network resiliency**.
- 8. On the Location tab, you can also set up to two mirror locations for your backup. Click **Next**.
- 9. On the Options tab, select the appropriate compression and encryption options, and any advanced objects that are appropriate for your environment. For more information, see [Specify compression and encryption options.](https://wiki.idera.com/display/SQLSafe74/Configure+options) **If your SQL Server environment requires FIPS compliance**, use the AES encryption option. Click **Next**.
- 10. On the Notifications tab, select the email address to which you want to send alert notifications. For more information, see [Configure e-mail](https://wiki.idera.com/display/SQLSafe74/Configure+notifications)  [notification for the backup](https://wiki.idera.com/display/SQLSafe74/Configure+notifications) .
- 11. On the Summary tab, review your selections. For more information, see [Review the details of the backup](https://wiki.idera.com/display/SQLSafe74/Review+details).

SQL safe is a high-performance backup and recovery solution for your SQL Servers. [Learn more](http://www.idera.com/productssolutions/sqlserver/sqlsafebackup) > >

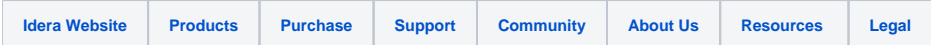